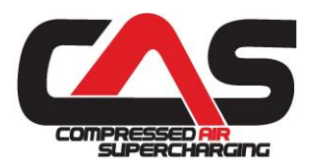

## *I. Hardware Requirements*

You will need a PC with blue tooth capability running Windows 7 (32 bit), preferably Windows 8, 8.1 or 10.

### *II. Software Installation*

Down load BCU Editor and Data Analysis programs using the following link. To operate these codes you will need the licensing information that you received from CAS when you purchased your system.

[www.CASupercharging.com/licensing](http://www.casupercharging.com/licensing)

*Note:* A one year renewable license is included with the purchase of each CAS Boost Control Module. Optional 5 years licenses are available. If you have multiple units they can all be programmed and analyzed using a single PC/license. In this instance you will want to do a "license delete" when ordering a 2<sup>nd</sup> or 3<sup>rd</sup> BCU.

#### *III. Establishing Communication*

- 1) Power up PC and Boost Control Unit.
- 2) Open PC Control Panel, click "Add a device" and follow self prompting instructions.
- 3) When communication has been successfully established the BCU(s) should appear in your PC's Device Manager Window.

#### *IV. Programming the BCU*

The BCU Editor program is used for programming BCU functions, including parameters that effect performance and enabling/configuring the data logger. The editor also features real time digital displays of BCU functions.

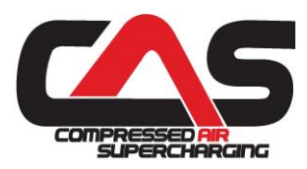

### *IV. Programming the BCU Cont'd*

#### **EPR Calibrations:**

- 1) Open the BCU Editor Program.
- 2) Open the DC Motor Tab on the left tool bar.
- 3) Open the Constants Tab.

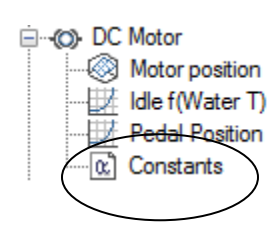

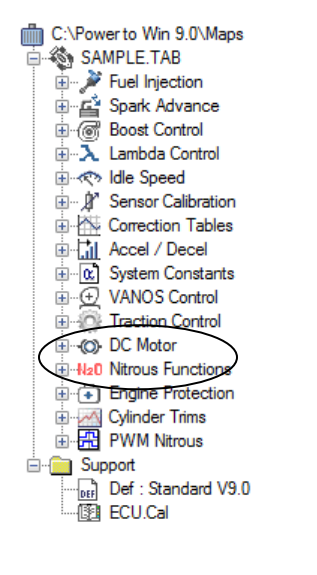

- 4) Modify DC Motor Constants as desired.
- 5) Enter Apply, and then Close.

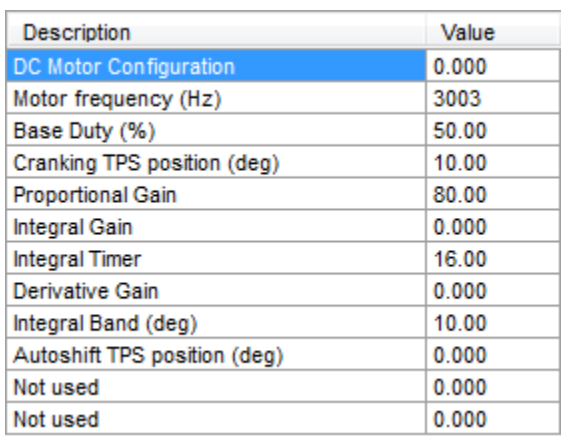

- 6) Save new configuration to PC hard drive using "Save" or "Save As" command.
- 7) Open "SYSCON" on the Toolbar.
- 8) Open "Flash R1 ECU".
- 9) Follow self prompting commands.

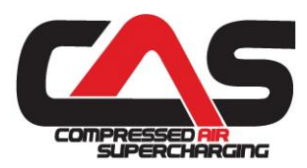

## *IV. Programming the BCU Cont'd*

#### **Real Time BCU Monitoring:**

The digital table in the upper right corner of the Editor Window displays operational BCU characteristics as well as several programmed parameters. It is useful for verifying program changes as well as BCU functionality. For example, by electrically disconnecting the Safety Shut-off valve and triggering the system "on" you can observe EPR operation.

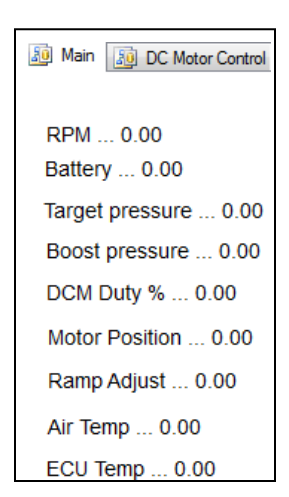

#### *V. Data Logging*

The BCU Editor program is used for configuring the BCU data logger and downloading data from the logger to a permanent file location.

#### **Configuring the Logger:**

- 1) Open the Editor Program.
- 2) Click on the Logger Icon.
- 3) Click on the Logging Table Icon.

4) Edit values in Logging table, turning on and setting sampling frequencies of the parameters to be monitored.

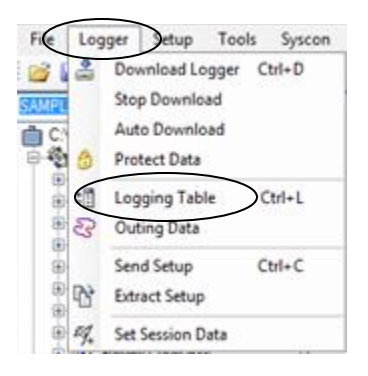

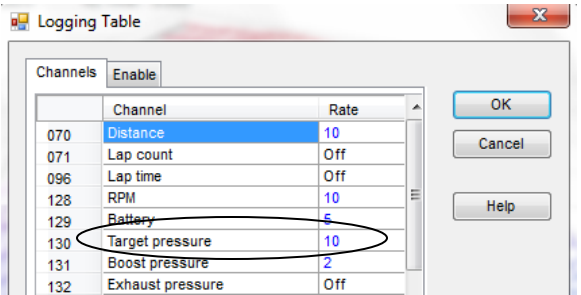

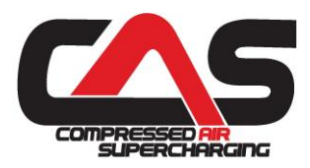

- 5) Click ok.
- 6) Click "Send Setup" to download logging configuration into BCU.
- 7) Follow self prompts.

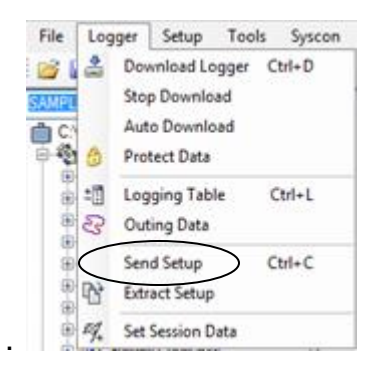

## *VI. Data Analysis*

The BCU Analysis program is used for displaying time domain information for the variables that were configured to be tracked by the BCU's data logger.

#### **Data Viewing:**

- 1) Open the BCU data analysis program.
- 2) Open "FILE" on the toolbar.
- 3) Open "Add Outing" if the display is empty or "Replace Outing" if switching data sets.
- 4) Select data file you wish to display.
- 5) Right click on displayed variable(s) if you wish to add or change the parameters displayed.

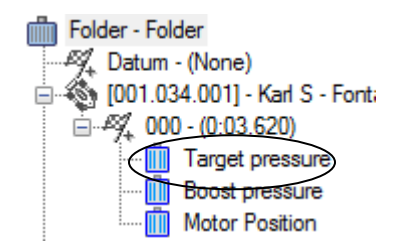

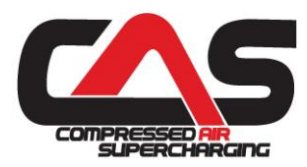

## *VI. Data Analysis Cont'd*

6) The graphical display can be printed, Y axis scaling altered, channel colors switched and X axis scaling altered (zoomed in or out to facilitate analysis. Also, multiple runs can be overlaid for comparative purposes.

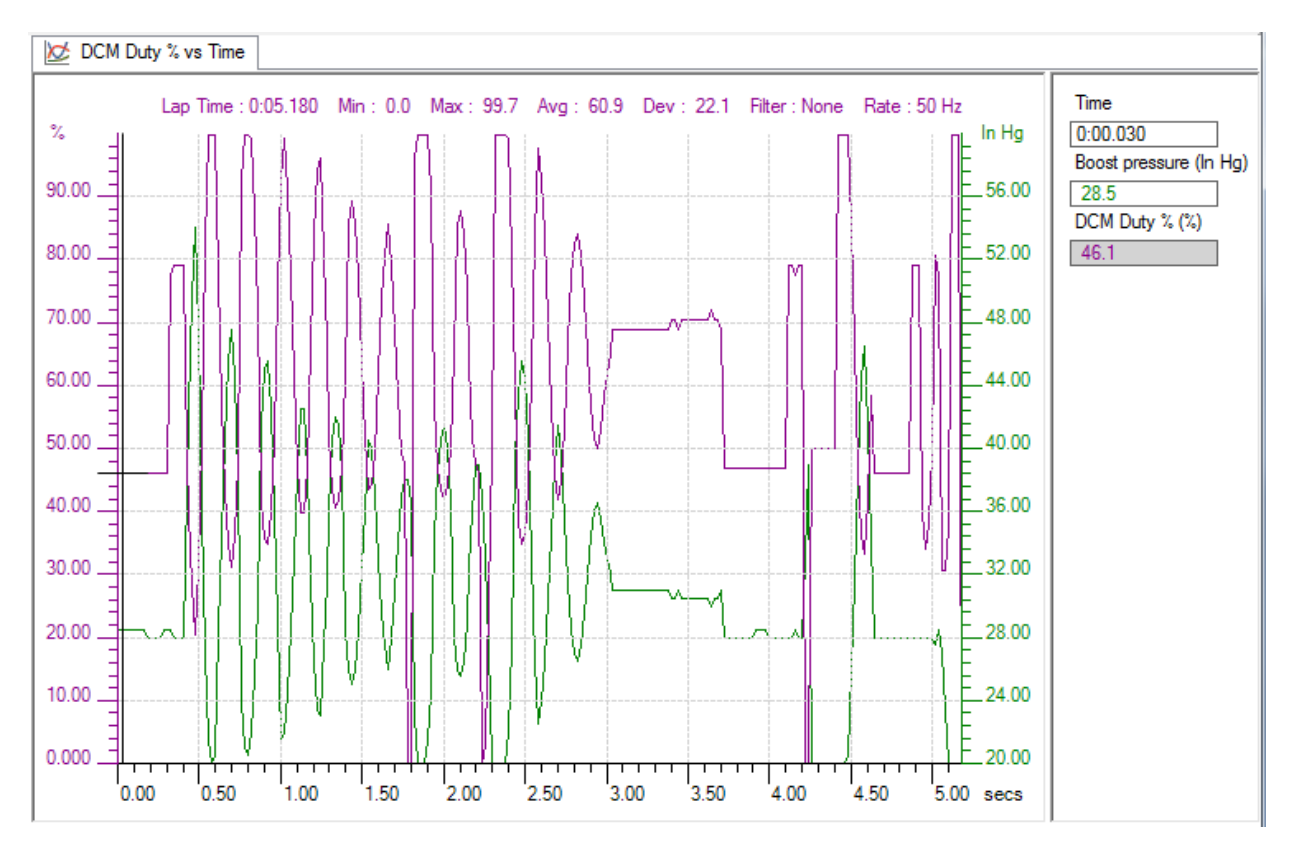